# **Smart Device**

Инструкция по эксплуатации

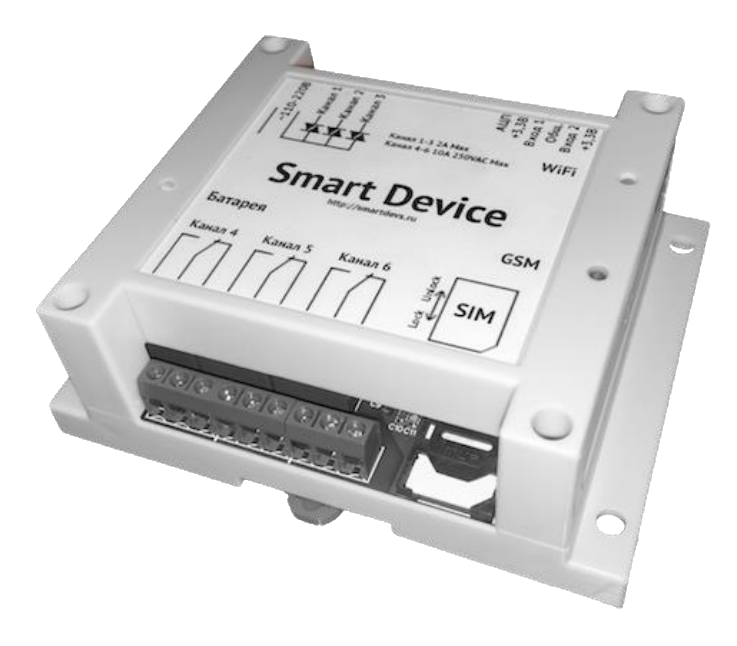

# Содержание

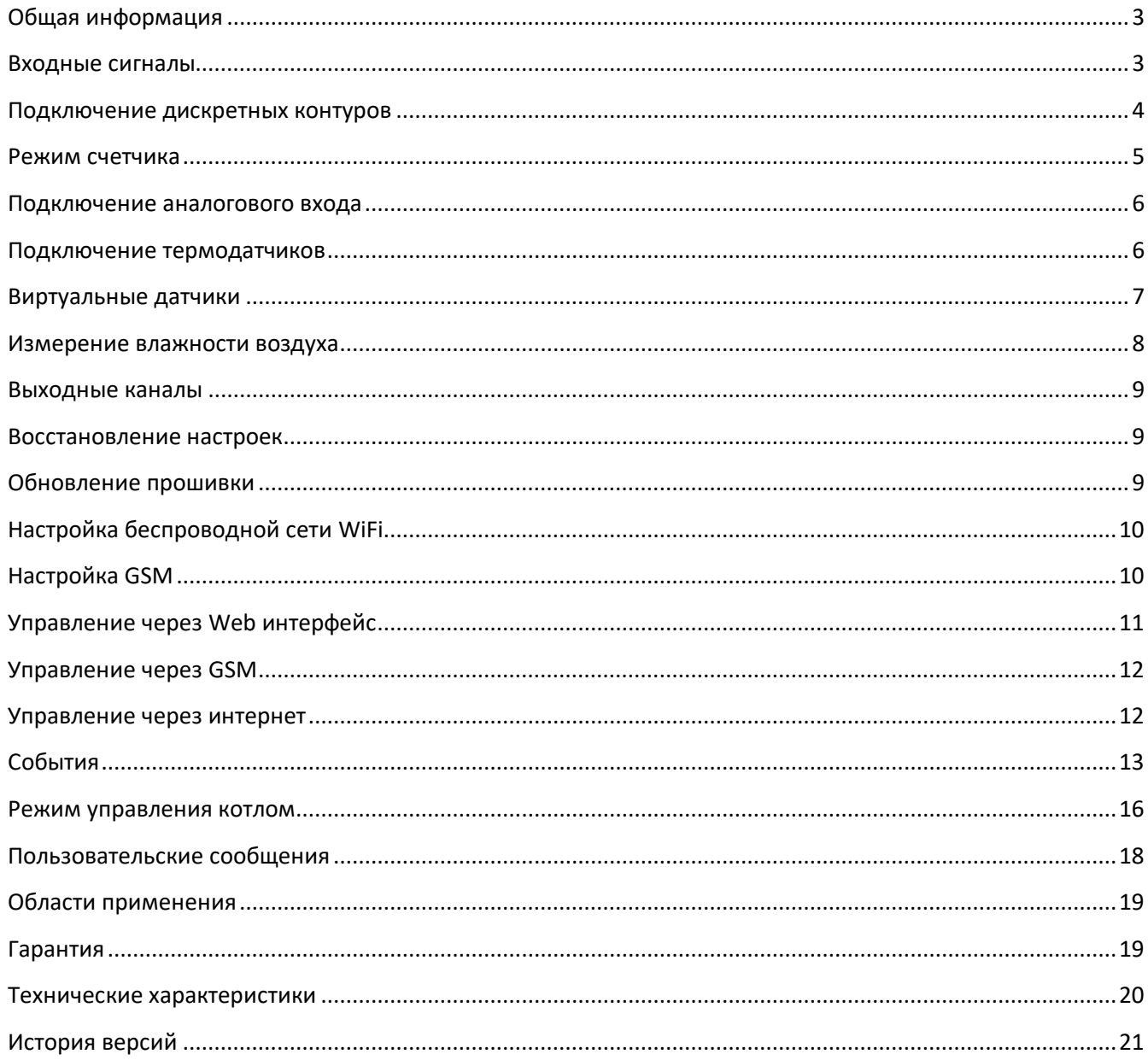

# <span id="page-2-0"></span>**Общая информация**

Устройство предназначено для удаленного и автоматического управления нагрузкой и мониторинга. Устройство имеет 6 выходных каналов для подключения нагрузки, 1 аналоговый вход, 2 цифровых входа, один из которых может быть запрограммирован для подключения до 5 термодатчиков. Для управления выходными каналами, настройки и контроля, устройство предоставляет пользователю Web интерфейс (**для правильной работы интерфейса убедитесь, что в браузере включены Cookies и Javascript**). Через интернет, используя одновременно и WiFi, и GSM, устройство автоматически подключается к серверу, предоставляя удаленный доступ. Также удаленное управление возможно посредством СМС команд и звонков.

Устройство имеет 3 световых индикатора на передней панели:

- 1. Батарея
- красный: идет заряд батареи;
- зеленый: батарея заряжена;
- не горит: нет сети, питание от батареи.

### 2. WiFi

- коротко мигает зеленым (скважность 10%): нет подключения к сети WiFi;
- длинно мигает зеленым (скважность 50%): подключен к сети WiFi;
- горит зеленым постоянно: подключен к серверу через WiFi;
- мигает красным: идет обновление прошивки.

### 3. GSM

- мигает синим: GSM модуль включен;
- горит синим или часто мигает: подключен к серверу через GSM.

Встроенная батарея не предназначена для длительной работы устройства без внешнего питания и служит для обеспечения возможности оповещения пользователя об отключении питания.

Устройство предусматривает установку на стандартную DIN рейку или на ровную поверхность.

# <span id="page-2-1"></span>**Входные сигналы**

Устройство имеет 4 входа, которые могут быть запрограммированы на выработку до 140 управляющих сигналов и СМС оповещений:

- **Вход 1** – цифровой вход, подтянут к питанию +3,3В резистором 4,7к, может использоваться в двух режимах:

1. Цифровой вход с двумя состояниями для контроля контура на разрыв или замыкание с шиной «Общ», программируется на выработку управляющих сигналов на выходные каналы и оповещений (до 10 событий);

2. Режим счетчика импульсов. Основное назначение – подключение к интерфейсным выходам счетчиков учета бытовых нужд для считывания показаний. Программируется на выработку управляющих сигналов на выходные каналы и оповещений (до 10 событий);

- **Вход 2** – цифровой вход, подтянут к питанию +3,3В резистором 4,7к, может использоваться в трех режимах:

1. Цифровой вход с двумя состояниями (как и Вход 1) для контроля контура на разрыв или замыкание с шиной «Общ», программируется на выработку управляющих сигналов на выходные каналы и оповещений (до 10 событий);

2. Цифровой вход шины 1-Wire для подключения термодатчиков DS18B20 (макс. 5 датчиков) для контроля температуры в разных зонах. Каждый термодатчик может быть запрограммирован на выработку управляющих сигналов и оповещений (до 20 событий);

3. Режим счетчика импульсов. Основное назначение – подключение к интерфейсным выходам счетчиков учета бытовых нужд для считывания показаний. Программируется на выработку управляющих сигналов на выходные каналы и оповещений (до 10 событий);

Выбор режима осуществляется на странице «Автоматика» Web интерфейса.

- **Аналоговый вход** – вход АЦП (аналого-цифрового преобразователя), измеряет напряжение до 1 вольта, подтянут к шине «Общ» резистором 1кОм. Использует усреднение 30 измерений в течение 1 секунды, может быть использован для контроля уровня освещенности, влажности почвы, уровня воды и пр. и запрограммирован на выработку управляющих сигналов и оповещений (до 20 событий).

- **Входящий звонок и смс с номера администратора**. При включенном и настроенном GSM модуле, входящий звонок с номера администратора также можно запрограммировать на выработку управляющих воздействий на выходные каналы и оповещений (до 10 действий). Устройство принимает несколько предустановленных СМС команд (подробнее в разделе Управление через GSM).

# <span id="page-3-0"></span>**Подключение дискретных контуров**

Устройство имеет 2 дискретных входа, которые могут использоваться для контроля контура на разрыв или замыкание, а также для подсчета входящих импульсов (например, при подключении к счетчикам учета электроэнергии или воды. Подробнее см. [«Режим счетчика](#page-4-0)»). Оба входа подтянуты резистором 4,7k к шине питания +3,3В. На странице «Автоматика» Web интерфейса можно задать дополнительные параметры каждого входа. Для сохранения параметров нажать кнопку «Сохранить».

Для настройки входа на выполнение конкретной функции необходимо выбрать соответствующий режим работы на странице «Автоматика» Web интерфейса:

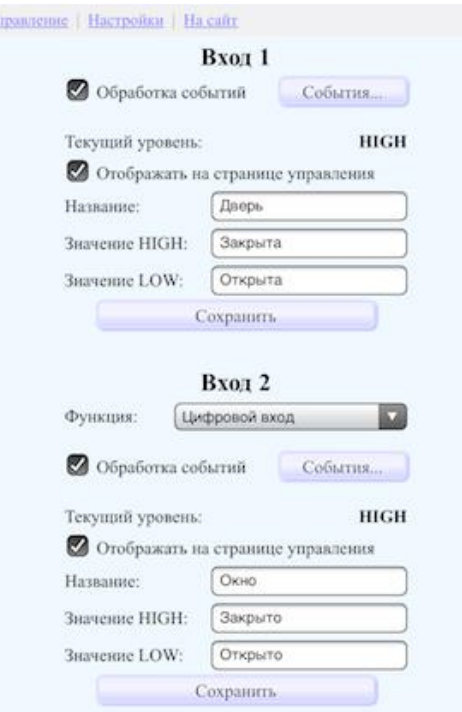

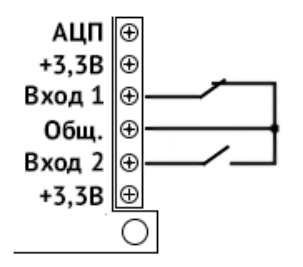

Пример подключения дискретных контуров

# <span id="page-4-0"></span>**Режим счетчика**

Каждый цифровой вход устройства можно использовать в качестве счетчика импульсов. Это может быть полезно для считывания показаний счетчиков учета бытовых нужд, которые имеют соответствующий интерфейсный импульсный выход.

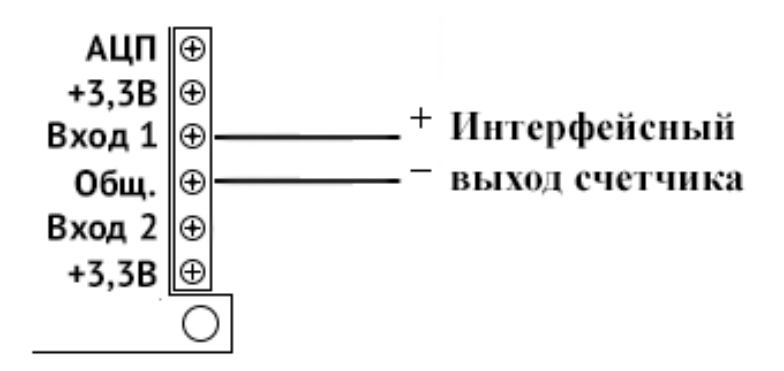

Пример подключения устройства к электрическому счетчику «Гранит-1М»

На странице «Автоматика» Web интерфейса необходимо установить функцию «Счетчик» соответствующего входа, ввести название, единицы измерения, а также указать делитель импульсов для приведения их количества к указанным единицам измерения (как правило, это число указано на корпусе счетчика или в его паспорте):

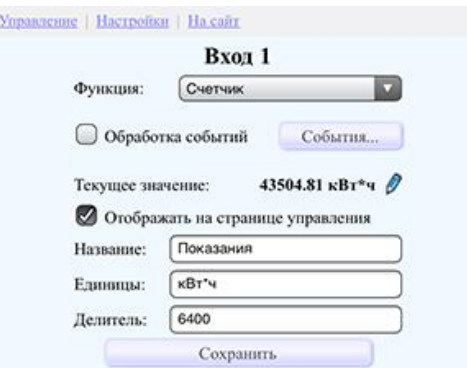

Делитель может иметь до 2 знаков после запятой и должен быть положительным. Максимальное количество подсчитанных импульсов 4 294 967 295, при преодолении этого числа значение счетчика сбросится на 0. Текущее количество подсчитанных импульсов можно узнать, указав в качестве делителя единицу.

Для сохранения параметров нажать кнопку «Сохранить». После ввода всех настроек счетчика можно задать его текущее значение, нажав на изображение карандаша в строке «Текущее значение» и, если требуется, установить события на определенные показания.

# <span id="page-5-0"></span>**Подключение аналогового входа**

Устройство позволяет подключать аналоговые датчики, такие как датчик освещенности, влажности почвы и пр. Вход АЦП способен измерять входное напряжение от 0 до 1 вольта. Вход подтянут к общей шине питания (pulldown) резистором номиналом 1кОм.

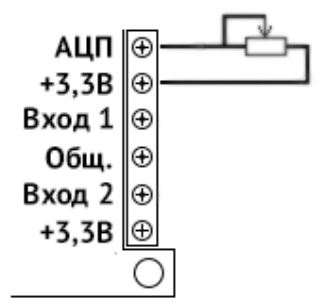

На странице «Автоматика» Web интерфейса есть возможность задать название входа и единицу измерения:

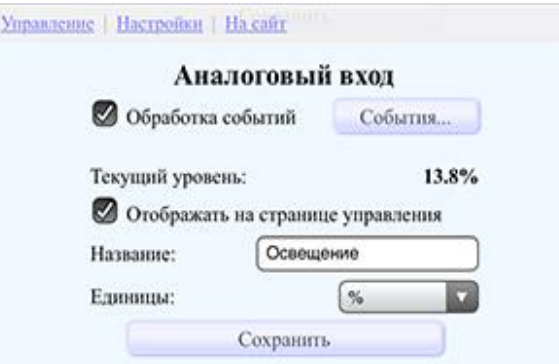

Для сохранения параметров нажать кнопку «Сохранить».

# <span id="page-5-1"></span>**Подключение термодатчиков**

Устройство позволяет подключить к входу 2 до 5 термодатчиков DS18B20.

Подключение термодатчиков DS18B20 с нормальным питанием (слева), с паразитным питанием (справа):

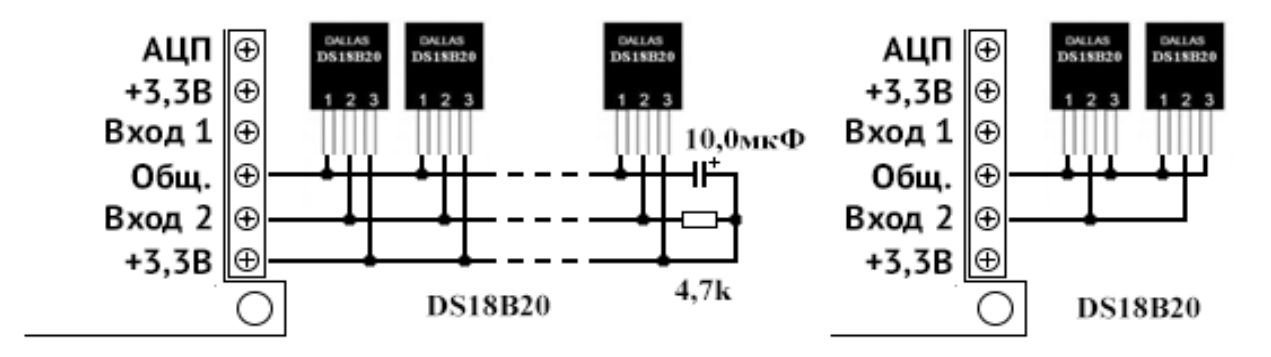

Длина линии соответствует спецификациям шины 1-Wire при работе с питанием 3,3 вольта. Вход 2 подтянут к питанию +3,3В резистором 4,7k. На длинных 1-Wire линиях, при нестабильном опросе датчиков, рекомендуется не использовать ответвления более 5-10 см, паразитное питание, а на самом дальнем датчике подключить дополнительный подтягивающий резистор номиналом 4,7k между линиями питания и данных и конденсатор емкостью 10мкФ на питание.

Для работы входа 2 с термодатчиками необходимо выбрать соответствующий режим работы на странице «Автоматика» Web интерфейса. После нажатия на кнопку «Обновить» устройство выполнит поиск всех подключенных термодатчиков:

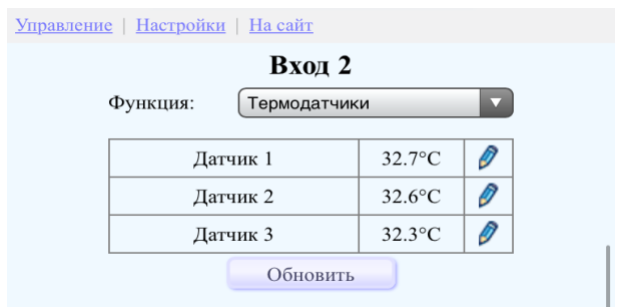

Щелкнув по термодатчику можно указать дополнительные параметры, а также настраивать события (подробнее см. [«События](#page-12-1)»):

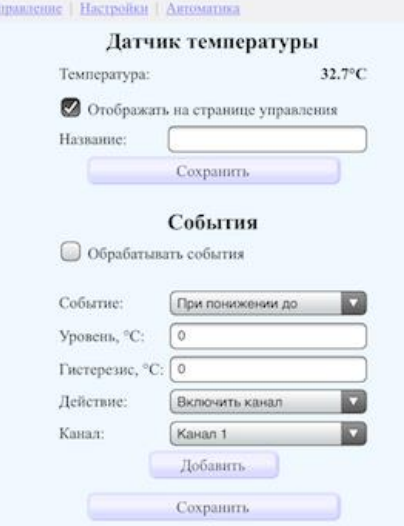

Для сохранения параметров нажать кнопку «Сохранить».

Ŋ

# <span id="page-6-0"></span>**Виртуальные датчики**

При настройке входа 2 в качестве входа для термодатчиков устройство позволяет настроить до 3 виртуальных датчиков, показания которых будут рассчитываться на основе значений физически подключенных или виртуальных датчиков.

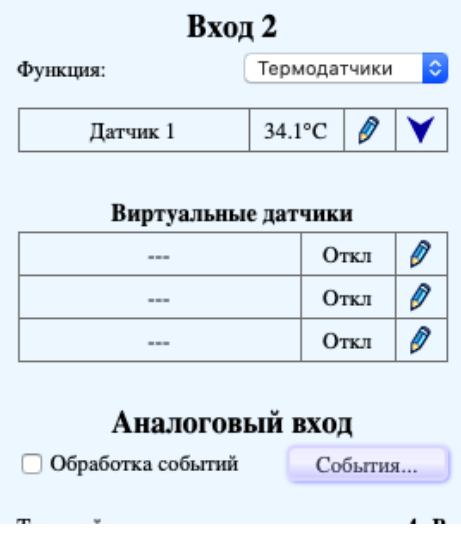

Для вычисления доступны 5 формул: разница, сумма, среднее, максимальное, минимальное;

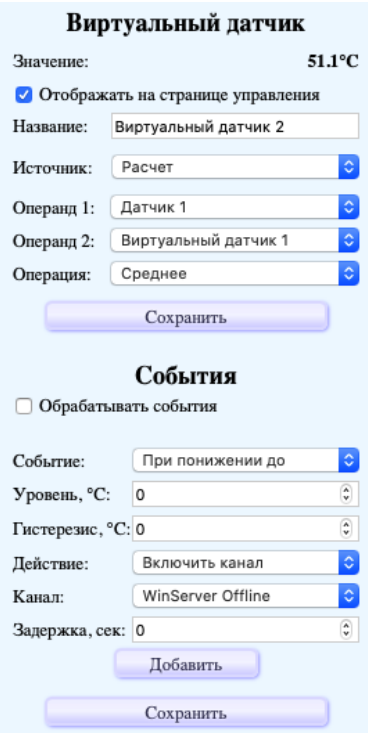

Как и для физических датчиков, для виртуальных также можно добавить события (макс. 10 событий для каждого датчика)

### <span id="page-7-0"></span>**Измерение влажности воздуха**

Устройство поддерживает измерение влажности воздуха психрометрическим методом. Влажность воздуха определяется по разности показаний двух термодатчиков сухого и смоченного. С поверхности резервуара смоченного термометра происходит испарение, которое зависит от влажности окружающего воздуха. Чем суше воздух, тем интенсивнее испарение с резервуара смоченного термометра и тем ниже его показания по сравнению с сухим термометром.

Для настройки датчиков необходимо отметить опцию «Влажный датчик», из выпадающего списка выбрать «Сухой» термодатчик и нажать кнопку сохранить.

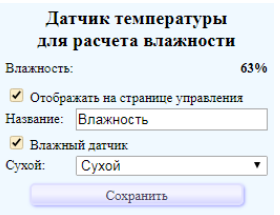

После сохранения настроек значения температуры влажного датчика будут подменяться рассчитанными значениями влажности.

# <span id="page-8-0"></span>**Выходные каналы**

Устройство имеет 6 выходных каналов. Каналы 1-3 используют симисторные (полупроводниковые) силовые ключи, не установленные на радиаторы, не снабженные снабберными цепочками, что позволяет использовать только резистивную нагрузку мощностью до 500Вт на каждый канал. Каналы 4-6 – релейные выходы, позволяющие подключать нагрузку до 10А на каждый канал.

Каждому каналу можно задать свое название, а также поведение при восстановлении питания после отключения (см. Настройки, раздел «Выходные каналы» в Web интерфейсе устройства). Для того чтобы кнопка управления не отображалась на странице управления название можно оставить пустым. Импульсное управление каналом позволяет автоматически отключить канал после определенного времени (до 12 часов).

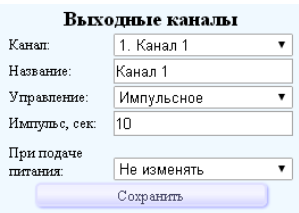

# <span id="page-8-1"></span>**Восстановление настроек**

Для перезагрузки, сброса всех настроек, а также для отмены привязки устройства к аккаунту на сайте на правой стороне устройства есть скрытая кнопка. Кратковременное нажатие приведет к перезагрузке, а при удержании более 3-х секунд (индикатор "WiFi" перестанет моргать) будет произведен полный сброс всех настроек устройства и удаление привязки к аккаунту на сайте.

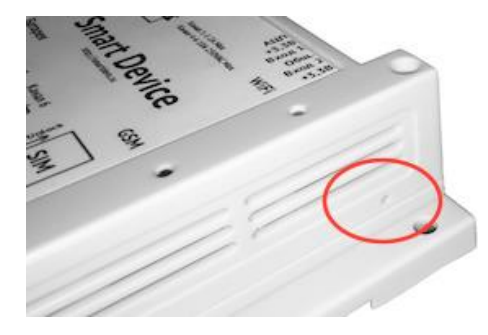

# <span id="page-8-2"></span>**Обновление прошивки**

Работа над программным обеспечением устройства продолжается, добавляются новые функции, устраняются возможные ошибки и недоработки. Обновление доступно при подключении устройства к серверу через WiFi. При наличии нового ПО в настройках, в разделе «Сервис» появится соответствующее уведомление. Изготовитель не рекомендует запускать процесс обновления удаленно. Во время обновления нельзя отключать устройство ни от сети, ни от интернета.

# <span id="page-9-0"></span>**Настройка беспроводной сети WiFi**

После сброса настроек (см раздел [«Восстановление настроек»](#page-8-1)) устройство переходит в режим точки доступа. **Имя сети: SmartDevice, пароль по умолчанию 00000000**. Подключившись к этой сети, Web интерфейс устройства будет доступен по адресу [http://192.168.1.1](http://192.168.1.1/). Перейдите в настройки устройства, используя верхнее меню.

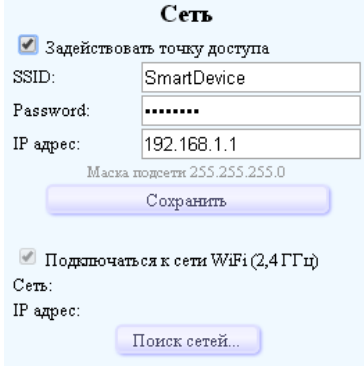

В разделе «Сеть» укажите параметры точки доступа. Для сохранения настроек нажмите кнопку «Сохранить». Для подключения к существующей WiFi сети нажмите кнопку «Поиск сетей» - устройство произведет поиск WiFi сетей в диапазоне 2.4ГГц и отобразит их в таблице. Для подключения к сети выберите ее из списка и следуйте дальнейшим инструкциям. После подключения параметры для доступа будут отображены здесь же. При задействованной точке доступа устройство будет производить попытки подключения к сети WiFi в течение 30 секунд после инициализации интерфейса (после сохранения настроек сети, после перезагрузки). Доступ к устройству осуществляется через IP адрес, выданный DHCP сервером локальной сети, либо по DNS имени вида [http://smartdev\\_XXXXXX.local,](http://smartdev_xxxxxx.local/) где ХХХХХХ – последние 6 символов идентификатора вашего устройства. Доступ по DNS имени осуществляется через сервис Bonjour, убедитесь, что на вашем ПК эта служба включена, в диспетчере задач должен присутствовать процесс mDNSResponder.exe.

Если возникают проблемы при подключении к встроенной точке доступа, попробуйте полностью перезагрузить устройство. Для этого отключите устройство от сети питания, коротко нажмите кнопку [«Reset»](#page-8-1) (если устройство продолжает работать от батареи), подключите устройство к сети питания.

# <span id="page-9-1"></span>**Настройка GSM**

Убедитесь, что модуль GSM отключен: синий индикатор GSM не горит и не мигает. Отключите запрос пин-кода на сим-карте, которую хотите использовать. Вставьте сим-карту, следуя указаниям на симдержателе и корпусе устройства. Перейдите в настройки устройства, используя верхнее меню Web интерфейса устройства. Все необходимые опции находятся в разделе «Доступ и оповещения»:

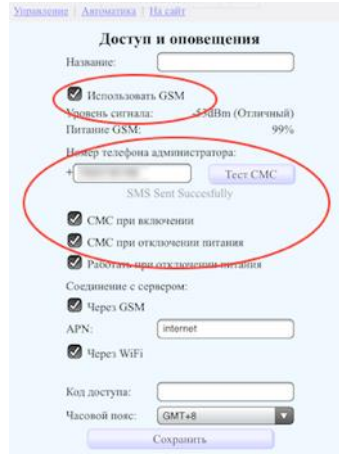

Установите опцию «Использовать GSM», введите номер телефона в международном стандарте (например, 79212345678), укажите дополнительные параметры оповещений через GSM. Для сохранения настроек нажмите кнопку «Сохранить» - индикатор «GSM» на передней панели устройства должен начать мигать. После инициализации модуля (отобразится уровень сигнала сети) нажмите кнопку «Тест СМС» для проверки работоспособности GSM модуля и корректности указанного номера – ниже будет отображаться статус отправки сообщения. В случае успешной отправки (статус «SMS Sent Successfully») на указанный номер придет сообщение с текстом «Тестовое сообщение». При других статусах проверьте состояние модуля (индикатор «GSM» горит постоянно или мигает и отображается уровень сигнала сети), корректность указанного номера, доступность услуги отправки СМС вставленной сим-карты.

#### **Перед извлечением сим-карты убедитесь, что GSM модуль отключен!**

# <span id="page-10-0"></span>**Управление через Web интерфейс**

Для управления выходными каналами устройство предоставляет Web интерфейс:

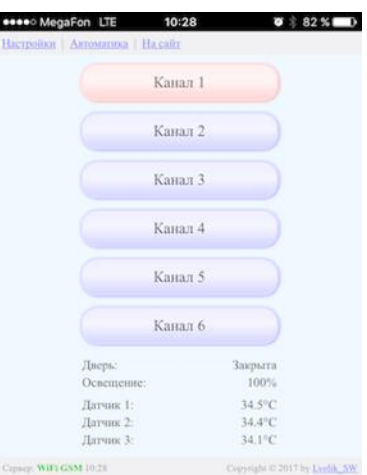

В верхней части интерфейса отображаются ссылки для навигации.

Названия каналов задаются в настройках, в разделе «Выходные каналы». Если оставить название канала пустым, то кнопка управления этим каналом не будет отображаться на странице управления. При включенном канале цвет соответствующей кнопки становится красным.

Ниже кнопок управления отображается состояние входных сигналов. Название и отображение каждого входа настраивается в разделе «Автоматика»:

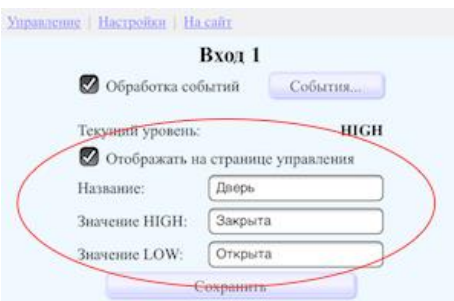

После указания необходимых параметров входа нажмите кнопку «Сохранить».

Серый цвет состояния входного сигнала означает, что по данному входу нет событий, красный – есть события, но они не обрабатываются, зеленый – есть события и они обрабатываются. По щелчку возможен переход к редактированию событий по данному входному сигналу (подробнее о событиях см. [«События](#page-12-1)»). Внизу каждой страницы Web интерфейса отображается строка статуса, в которой указано состояние подключения устройства к серверу, локальное время (синхронизируется с сервером при подключении, используя сдвиг часового пояса). Ограничить доступ к Web интерфейсу и указать часовой пояс можно путем указания кода доступа в настройках в разделе «Доступ и оповещения»:

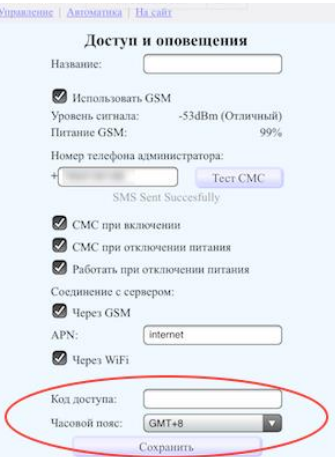

# <span id="page-11-0"></span>**Управление через GSM**

Управление через GSM возможно только после настройки GSM модуля (см. [«Настройка](#page-9-1) GSM»). Управление осуществляется путем отправки СМС команд или звонка с номера администратора. СМС команды отправляются без учета регистра и без кавычек.

- «Инфо» или пустое сообщение, пробел: устройство в ответ отправит информационное сообщение о состоянии всех каналов и входных сигналов, которые отображаются на странице управления;

- Для включения или выключения канала необходимо отправить СМС с номером канала (цифра от 1 до 6) и состояние канала (1 - включить, 0 - выключить), либо только номер канала для изменения его состояния. В ответном СМС будет содержаться новое состояние канала.

- «Котел» или «Boiler» - включение и отключение режима управления котлом (подробнее см. [«Режим](#page-15-0)  [управления котлом](#page-15-0)»);

- «Restart» - перезагрузка устройства;

При входящем вызове с номера администратора устройство произведет сброс звонка и выполнит запрограммированные действия (подробнее см. [«События](#page-12-1)»).

# <span id="page-11-1"></span>**Управление через интернет**

Доступ к устройству через интернет позволяет пользователю управлять выходными каналами, смотреть состояния входных сигналов, управлять событиями (подробнее см. раздел [«События](#page-12-1)»), не привязываясь к домашней сети, сотовому оператору и пр. Для обеспечения доступа через интернет необходимо разрешить устройству подключение к серверу через WiFi или GSM и нажать кнопку «Сохранить». При активации обоих каналов связи управляющие сигналы пользователя будут идти одновременно по обоим.

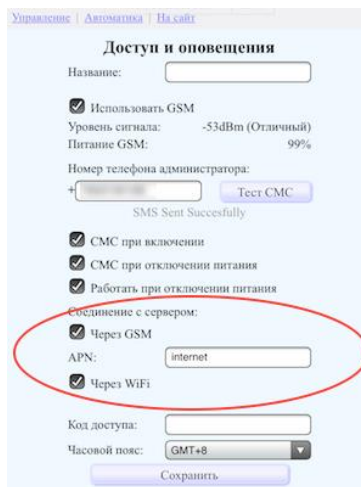

В строке состояния отображаются состояния подключений каналов связи (серый цвет – не подключен и не активен; красный – активен, идет подключение; зеленый - подключен).

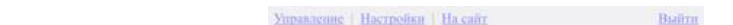

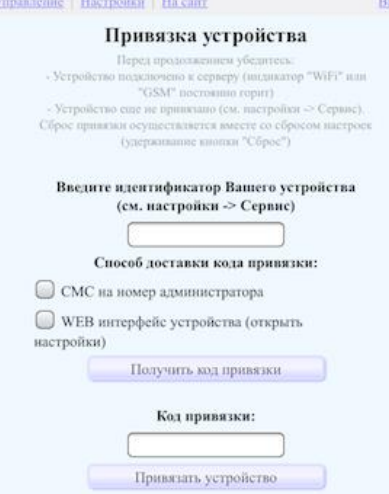

Для доступа необходимо зарегистрироваться на сайте [http://smartdevs.ru](http://smartdevs.ru/), далее, следуя инструкциям, выполнить привязку устройства к вашему аккаунту. Перед началом процедуры привязки убедитесь, что устройство подключено к серверу хотя бы по одному из каналов связи. Идентификатор устройства вы можете посмотреть в Web интерфейсе устройства, в настройках, в разделе «Сервис». Укажите доступный вам способ доставки кода привязки и нажмите «Получить код привязки». При выборе «СМС на номер администратора» должен быть настроен GSM модуль (см. «[Настройка GSM](#page-9-1)»). При выборе «WEB интерфейс» должен быть доступ к Web интерфейсу через WiFi устройства. Полученный код введите в поле «Код привязки» и нажмите кнопку «Привязать устройство». Если введен верный код привязки, то в списке устройств появится ваше устройство.

# <span id="page-12-1"></span><span id="page-12-0"></span>**События**

Каждый входной сигнал может генерировать события, позволяющие управлять выходными каналами и оповещениями без вмешательства пользователя. Доступ к редактированию событий осуществляется на странице Web интерфейса «Автоматика»:

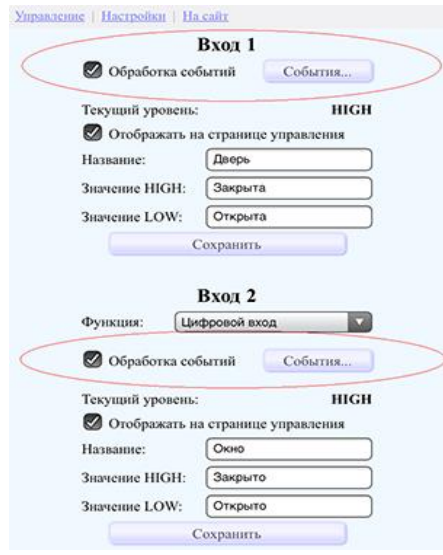

Для добавления нового события укажите необходимые параметры и нажмите кнопку «Добавить» новое событие отобразится в таблице, после чего можно приступить к добавлению других событий:

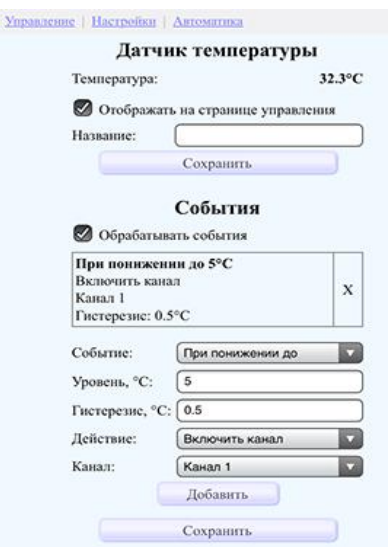

Для удаления события нажмите кнопку "X" напротив выбранного события в таблице. Для сохранения событий и начала их обработки необходимо нажать кнопку «Сохранить» и установить галочку «Обрабатывать события».

**Цифровые входы** генерируют следующие события:

**- при изменении на "LOW"**: срабатывает при замыкании цепи;

**- при изменении на "HIGH"**: срабатывает при размыкании цепи;

**- при изменении**: срабатывает как при размыкании, так и при замыкании цепи.

Цифровые входы могут генерировать до 10 событий, каждое событие выполняет одно действие:

**- включить канал**: включает указанный канал;

**- выключить канал**: выключает указанный канал;

**- отправить СМС**: отправляет СМС, с текстом содержащим название и текущее значение входа на номер администратора, но не чаще одного раза в указанное количество минут;

**- отключить обработку входа**: после срабатывания этого действия отключается обработка событий указанного входа;

**- включить обработку входа**: после срабатывания этого действия включается обработка событий указанного входа;

**- очистить отлож. задачи**: это действие очищает очередь отложенных задач;

**- включить режим управления котлом**;

**- выключить режим управления котлом;**

**Аналоговые входы** (Вход АЦП, термодатчики, виртуальные датчики) генерируют следующие события:

**- при понижении до**: срабатывает при понижении измеренного значения до указанного уровня;

**- при повышении до**: срабатывает при повышении измеренного значения до указанного уровня.

Оба события имеют настройку гистерезиса – зону нечувствительности после срабатывания. Например, при настройке события термодатчика «При понижении до» 5 градусов и указании гистерезиса 0,5 градуса, событие сработает при понижении температуры до 5 градусов, а в следующий раз (при понижении до 5 градусов) событие сработает только после повышения до 5,5 градусов.

Аналоговые входы могут генерировать до 20 событий (до 10 для виртуальных датчиков), каждое событие выполняет одно действие:

**- включить канал**: включает указанный канал;

**- выключить канал**: выключает указанный канал;

**- отправить СМС**: отправляет СМС с текстом, содержащим название и текущее значение входа на номер администратора, но не чаще одного раза в указанное количество минут;

**- отключить обработку входа**: после срабатывания этого действия отключается обработка событий указанного входа;

**- включить обработку входа**: после срабатывания этого действия включается обработка событий указанного входа;

**- очистить отлож. задачи**: это действие очищает очередь отложенных задач.

**- включить режим управления котлом**;

**- выключить режим управления котлом;**

**Входящий вызов** сам по себе является событием, поэтому для него предусмотрено только редактирование действий (на странице Web интерфейса «Автоматика»):

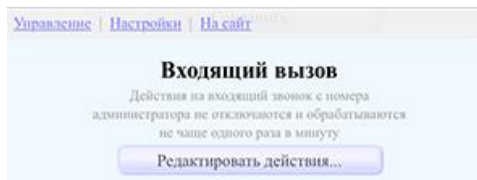

Входящий вызов – неотключаемое событие, срабатывающее не чаще одного раза в минуту и способное выполнять до 10 действий:

**- включить канал**: включает указанный канал;

**- выключить канал**: выключает указанный канал;

**- отправить инфо СМС**: отправляет информационное СМС на номер администратора, содержащее информацию о показаниях входов и состоянии выходных каналов;

**- отключить обработку входа**: после срабатывания этого действия отключается обработка событий указанного входа;

**- включить обработку входа**: после срабатывания этого действия включается обработка событий указанного входа;

**- очистить отлож. задачи**: это действие очищает очередь отложенных задач;

**- включить режим управления котлом**;

**- выключить режим управления котлом;**

**ВАЖНО!** При начале обработки событий (при включении устройства, при активации обработки событий, при сохранении отредактированных событий) начальное состояние входа принимается противоположным. Например, событие «При понижении до» 5 градусов и текущем значении 2 градуса сработает при начале обработки; событие «При изменении на HIGH» и текущем значении «HIGH» также сработает при начале обработки.

**События выходных каналов**. При управлении выходными каналами также можно создавать события. Для управления событиями выходных каналов необходимо нажать кнопку «События» на странице «Автоматика» в разделе «События выходных каналов»:

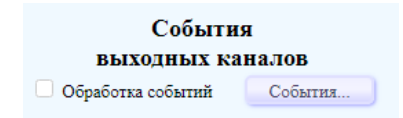

- **- при включении**: срабатывает при включении выбранного канала;
- **- при выключении**: срабатывает при выключении выбранного канала;
- **- при изменении**: срабатывает как при включении, так и при выключении выбранного канала.

Доступные действия, генерируемые событиями выходных каналов (до 20):

**- включить канал**: включает указанный канал;

**- выключить канал**: выключает указанный канал;

**- отправить СМС**: отправляет СМС, с текстом содержащим название и текущее значение выходного канала на номер администратора, но не чаще одного раза в указанное количество минут;

**- отправить сообщение Telegram**: отправляет сообщение в чат Telegram, с текстом содержащим название и текущее значение выходного канала на номер администратора, но не чаще одного раза в указанное количество минут;

**- отключить обработку входа**: после срабатывания этого действия отключается обработка событий указанного входа;

**- включить обработку входа**: после срабатывания этого действия включается обработка событий указанного входа;

**- очистить отлож. задачи**: это действие очищает очередь отложенных задач;

**- включить режим управления котлом**;

**- выключить режим управления котлом;**

Для начала обработки событий устройством необходимо установить галочку «Обработка событий».

### <span id="page-15-0"></span>**Режим управления котлом**

Данный режим позволяет автоматизировать управление котлом с несколькими тэнами для поддержания заданной температуры в определенной зоне, подразумевает использование двух термодатчиков – датчика температуры контролируемой зоны и датчика температуры теплоносителя (см. «[Подключение термодатчиков](#page-5-1)»).

#### **Активация и настройка режима**

Для активации режима через Web интерфейс устройства перейдите на страницу «Автоматика» и нажмите кнопку «Настроить» в секции «Режим управления котлом»:

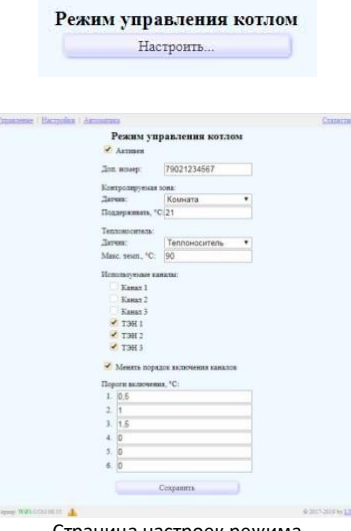

Страница настроек режима

Параметры режима управления котлом:

- **Активен**: включение/отключение режима;
- **Доп. номер**: дополнительный номер оператора для управления режимом через СМС команды. Также этому номеру будут доступны команды «Инфо» и управления выходными каналами (см. раздел [«Управление через](#page-11-0) GSM»);
- **Контролируемая зона**: указание термодатчика и поддерживаемой температуры зоны с точностью до десятых градуса (-50.0 .. +120.0°С);
- **Теплоноситель**: указание термодатчика и максимальной температуры теплоносителя (0 .. 120°С);
- **Используемые каналы**: выбор каналов устройства, которые управляют нагревательными тэнами котла;
- **Менять порядок включения каналов**: в случае использования тэнов одинаковой мощности, для продления срока их службы;
- **Пороги включения**: указание отклонений температуры от заданной для задействования большего количества тэнов с точностью до десятых градуса (0 .. 100°С). Эти же пороги принимаются в расчет и при достижении температуры теплоносителя до максимальной.

После указания всех параметров нажмите кнопку «Сохранить».

Установка температуры контролируемой зоны и переход к редактированию параметров режима котла доступны прямо на странице управления:

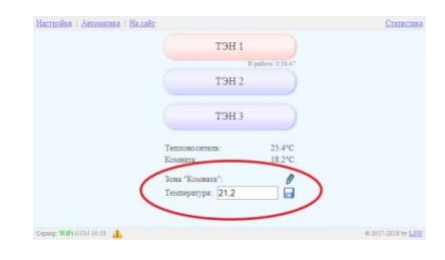

#### **Управление режимом через СМС**

Включение и отключение режима производится командой «Котел» или «Boiler». При включении режима есть возможность указать все основные параметры через пробел:

- 1. Номер датчика температуры контролируемой зоны (1..5);
- 2. Номер датчика температуры теплоносителя (1..5);
- 3. Поддерживаемая температура (-50.0 .. 120.0);
- 4. Максимальная температура теплоносителя (0..120);
- 5. Используемые каналы (шесть цифр 0..1);
- 6. Менять каналы при включении (0..1);
- 7. Пороги включения каналов (до шести чисел через пробел 0..100, можно с указанием десятых).

Пример: сообщение «Boiler 1 2 21 90 000111 1 0.5 1 1.5» включит режим управления котлом с параметрами, как на приведенном выше скриншоте. В ответном сообщении будут перечислены все указанные параметры.

В режиме управления котлом доступны дополнительные СМС команды:

- **Установка поддерживаемой температуры**. Пример: сообщение «22,5» установит поддерживаемую температуру в контролируемой зоне 22,5°С, в ответном сообщении будет текст «Установлена температура 22.5». Эта команда перекрывает стандартную команду включения/отключения каналов. Для произвольного включения/отключения канала используйте команду «Кан» или «Канал». Пример: сообщение «Кан 30» выключит 3-й канал устройства;
- **Установка дополнительного номера оператора**. Пример: сообщение «89501234567» установит номер 79501234567 в качестве номера оператора. В ответном сообщении будут перечислены все параметры режима. Эта команда доступна только главному администратору;
- **Установка используемых каналов** (сообщение вида «000101» оставит в работе 4 и 5 каналы). В ответном сообщении будут перечислены все параметры режима;
- **Возврат настроек режима**: «Boiler info» или «Котел инфо». В ответном сообщении будут перечислены все параметры режима;
- **Отключение режима управления котлом**. Сообщение «Котел» или «Boiler» отключит режим. В ответном сообщении будет текст «Режим котла отключен».

# <span id="page-17-0"></span>**Пользовательские сообщения**

Пользовательские сообщения предназначены для формирования произвольного текста оповещений, отправляемых администратору через СМС или Telegram. Доступ к редактированию сообщений осуществляется на странице Web интерфейса «Автоматика» в разделе «Пользовательские сообщения».

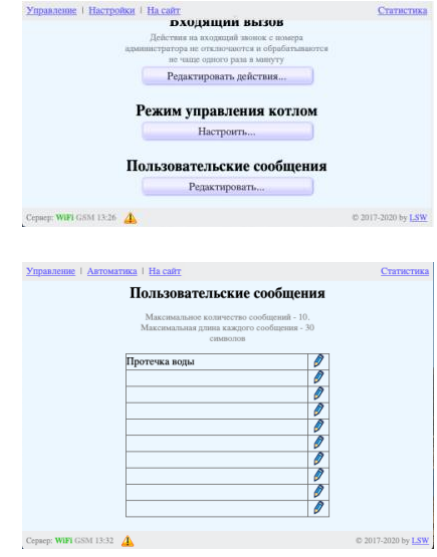

Всего доступно 10 сообщений длиной по 30 символов максимум. После ввода сообщений они будут доступны при редактировании событий:

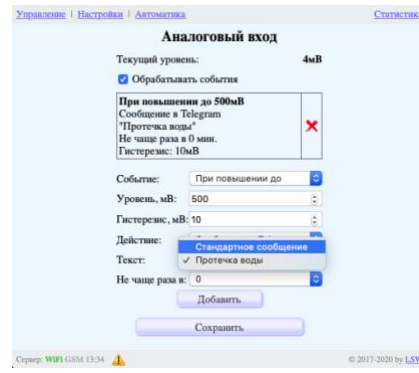

# <span id="page-18-0"></span>**Области применения**

Устройство обладает широкими возможностями для автоматизации управления электрическими устройствами и настройки оповещений, поэтому области применения могут быть самыми различными, например:

- автоматическое/удаленное управление освещением;
- автоматическое/удаленное управление работой отопительной системы или кондиционера;
- управление насосами для организации системы автоматического полива;
- оптимизация использования ресурсов;
- считывание показаний счетчиков учета бытовых нужд;

- уведомление о вторжении, возгорании, протечке воды, выхода температуры за установленные пределы.

Благодаря нескольким входным, выходным каналам и гибкой настройке существует возможность совмещать различные функциональные назначения в одном устройстве.

# <span id="page-18-1"></span>**Гарантия**

Изготовитель гарантирует исправную работу устройства и берет на себя обязательство заменить бесплатно части, если они придут в негодность из-за плохого качества материала или из-за фабричного дефекта, в течение 12 МЕСЯЦЕВ со дня запуска устройства в эксплуатацию.

Гарантия не распространяется на встроенную батарею и на неисправности, вызванные неправильной эксплуатацией, монтажом или небрежностью.

Кроме того, изготовитель не несет ответственность за любой прямой или косвенный ущерб.

# <span id="page-19-0"></span>**Технические характеристики**

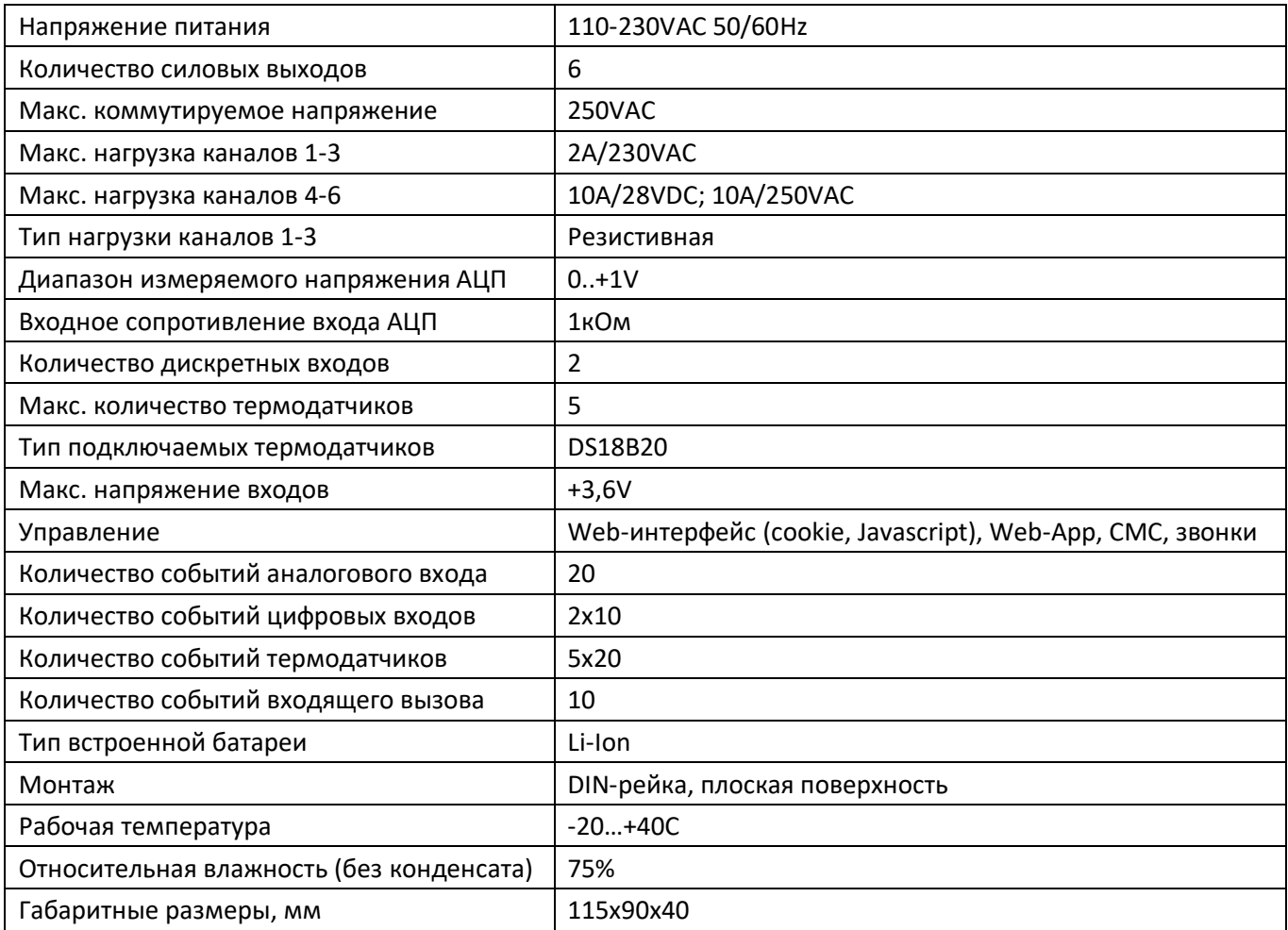

# **Характеристики WiFi модуля**

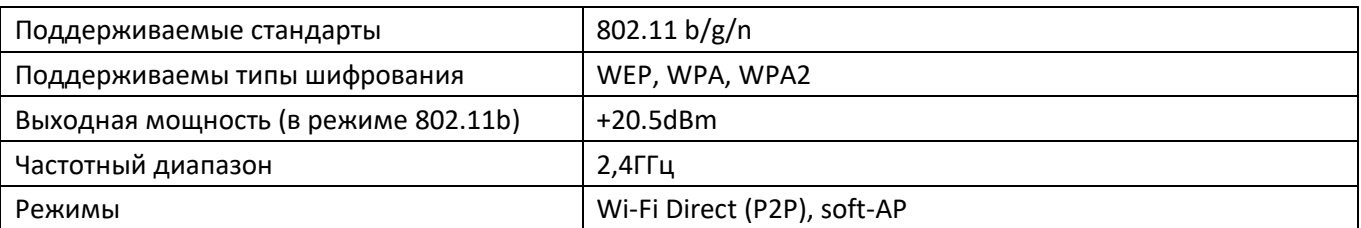

# **Характеристики GSM модуля**

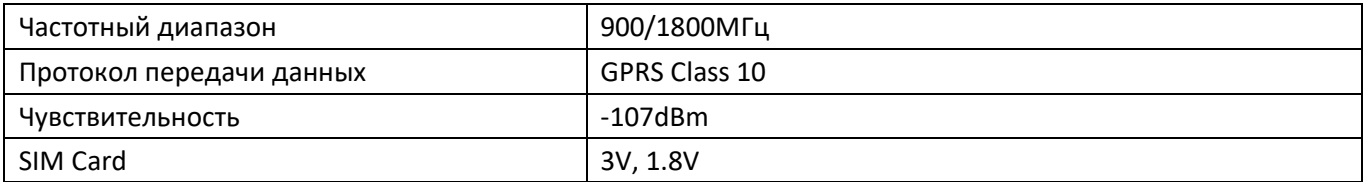

# <span id="page-20-0"></span>**История версий**

# **1.0.7 (20.11.2017):**

- Исправлено некорректное отображение значений отключенных термодатчиков в тексте информационных СМС;

# **1.0.8 (16.12.2017):**

+ Добавлен функционал каналов при подаче питания «Не изменять»;

### **1.0.9 (24.12.2017):**

- Исправление мелких недочетов;

### **1.1.0 (01.01.2018):**

- Исправлено некорректное отображение отрицательных температур;

### **1.1.1 (14.03.2018):**

+ Добавлен функционал счетчика импульсов;

### **1.1.2 (26.03.2018):**

- Устранена ошибка, вызывающая перезагрузку устройства при отправке информационного СМС при пустом названии любого из каналов;

### **1.1.3 (14.05.2018):**

- Устранена ошибка, при которой доступ к точке доступа устройства был затруднен в случае отсутствия подключения к сети WiFi;

### **1.1.4 (15.06.2018):**

+ Сортировка списка температурных датчиков;

# **1.1.5 (17.06.2018):**

- Устранена ошибка при сохранении настройки входных каналов «Неверно указан делитель счетчика»;
- + Импульсное управление выходными каналами;
- + Возможность указать IP адрес внутренней точки доступа;
- + Повышена стабильность работы GSM модуля;

# **1.1.6 (18.06.2018):**

- Исправление недочетов;

### **1.1.7 (19.06.2018):**

+ Добавлена возможность создания задач с задержкой выполнения;

### **1.1.8 (06.10.2018):**

- Устранены некоторые недоработки;

### **1.1.9 (15.10.2018):**

- + Добавлена статистика работы каналов;
- Устранены некоторые недоработки;

# **1.2.0 (03.04.2019):**

- + Иконка доступного обновления в строке статуса;
- + Получение системных сообщений на любой странице WEB интерфейса;
- + Отправка оповещений через Telegram;

# **1.2.1 (10.04.2019):**

- + Повышена надежность отправки Telegram сообщений;
- Устранены некоторые недоработки;

# **1.2.2 (15.04.2019):**

- + Возможность активировать обработку входов от любого источника события;
- Исправлено некорректное отображение отрицательных показаний термодатчиков;
- Исправлено некорректное формирование длинных сообщений Telegram;

# **1.2.3 (21.05.2019):**

- + Добавлена СМС команда для перезагрузки устройства;
- Исправлено некорректное отображение каналов в списках событий;

# **1.2.4 (28.05.2019):**

- Устранена ошибка, препятствующая в некоторых случаях обновлению показаний датчиков на страницах WEB интерфейса;
- Устранение незначительных ошибок;

# **1.2.5 (13.09.2019):**

- + Возможность измерения влажности психрометрическим методом;
- + Добавлены события выходных каналов;
- Устранение незначительных ошибок;

# **1.2.6 (12.11.2019):**

- Устранение незначительных ошибок;

# **1.2.7 (25.12.2019):**

+ Режим управления котлом;

### **1.2.8 (19.01.2020):**

- + Функции включения/отключения режима управления котлом добавлены в события;
- + Добавлены пользовательские сообщения;
- + Добавлена возможность доступа к устройству в локальной сети по DNS имени;
- Устранение незначительных ошибок;

### **1.2.9 (06.05.2020):**

+ События по времени (планировщик);

# **1.3.0 (04.06.2020):**

- + Установка контролируемой температуры котла по событиям;
- + Управление устройством через Telegram также как и через SMS;
- + Изменен протокол обмена данными с сервером;
- Устранение незначительных ошибок;

# **1.3.1 (25.12.2022):**

- + Виртуальные термодатчики, расчетные значения;
- Устранение незначительных ошибок;

# **1.3.2 (19.01.2023):**

+ Пересылка входящих СМС на номер администратора и/или в Telegram;